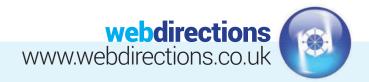

# **QUICK START GUIDE:**

(Logging in, editing a page, publishing changes, previewing changes, and logging out)

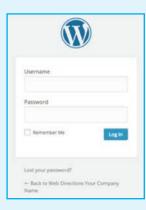

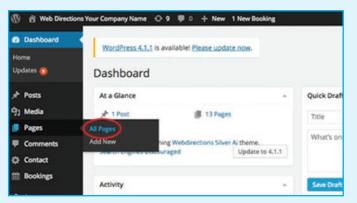

#### LOG IN 1.

Go to www.yourdomainname.com/wp-admin (replace 'yourdomainname.com' with your domain name)

#### 2. EDITING PAGE CONTENT

Go to 'Pages' on the left hand side of the Dashboard, and select 'All Pages'.

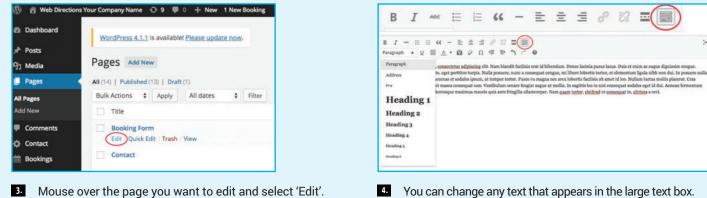

Additional formatting options are available by clicking the 'Kitchen sink' icon in the text box toolbar, circled in red above.

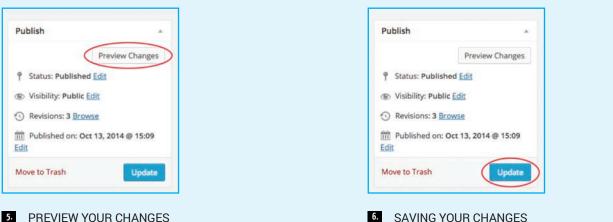

When you are happy with your changes, click the 'Update' button on the right hand side of the screen.

#### 5. **PREVIEW YOUR CHANGES**

If you want to preview your changes before putting them live, you can do so by clicking on the 'Preview Changes' button. You can also change the visibility of the page to Private or Password protected.

Website Design • CMS & eCommerce sites • Email Marketing SEO & Social Media Marketing • Web Hosting & Domain Registration

## Tel: 01256 863050 Email: info@webdirections.co.uk

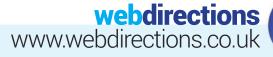

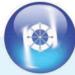

| Vielt Site           | tions Your Company Name 🔿 9 🖤 0 🕂 New View Page 1 New Booking                              |
|----------------------|--------------------------------------------------------------------------------------------|
| nt Posts             | WordPress 4.1.1 is available! Please update now.                                           |
| 및 Media              | Edit Page Add New                                                                          |
| 📮 Pages              | Booking Form                                                                               |
| All Pages<br>Add New | Permalink: http://wdsamples.co.uk/silver/wd-ai/booking-form/ Edit (View Page) Get Shortink |

#### 7. VIEWING YOUR CHANGES

Go to yourdomainname in the top left of the menu panel across the top of your screen. Click 'Visit Site'. Or Select the 'View Page' button within your page.

| 1   | Web Directions Your Company Name | 08    |
|-----|----------------------------------|-------|
| - ( | Dashboard                        |       |
|     | Themes                           | Vol   |
|     | Customize                        | 100   |
|     | Widgets                          | Tag   |
|     | Menus                            | Max : |

<sup>8</sup> You can then return to the edit screen by going back to yourdomainname in the top left of the menu panel and clicking 'Dashboard'.

| Dashboard | Manuffrance & & & h   | wellshiel Disses update envi          |
|-----------|-----------------------|---------------------------------------|
| Home      | wordpress 4.1.1 is a  | available! <u>Please update now</u> . |
| Updates 👩 | Dashboard             |                                       |
| Posts     | All Posts             |                                       |
| 🕄 Media   | Add New               | 📕 13 Pages                            |
| Pages     | Categories            |                                       |
| Comments  | Tags                  | ing Webdirections Silver Ai theme.    |
| Contact   | Search Engines Discou | uraged                                |

#### 9. CREATING A NEW BLOG POST

If you have a blog on your website, you may want to add new posts regularly. Go to the main dashboard, select post, and then click on 'Add New'. To edit an existing post, refer to step 2 -6, but select 'All Posts' instead of 'All Pages'.

| Abourd 1  |                                                                                                    |             | Server Darters 1                  | - Project |
|-----------|----------------------------------------------------------------------------------------------------|-------------|-----------------------------------|-----------|
|           | and the state of the second second second second second second second second second second second second second |             |                                   |           |
|           | d New Post                                                                                                    |             |                                   |           |
| Te        | st Post                                                                                                    |             | Publish                           |           |
| -         | nation Manifestering and Annual State and Control and Control of the                                            |             | (beeting)                         | -         |
|           | hall Maria                                                                                                    | March (Sec) | T Same Station                    |           |
|           | J = 0.0 A = b.d.d.≠ 0 ≡ 00                                                                                      | ×           | - many Address                    |           |
| -         | een 大豆菜医A+白豆白皮发生产用                                                                                              |             | E future increationly \$40        |           |
| 101       |                                                                                                    |             | Mane in Trady                     | 1000      |
|           | te your blog connect to this box.                                                                               |             |                                   |           |
|           |                                                                                                    |             | Categories                        |           |
|           |                                                                                                    |             | Alteraptic Number                 |           |
| •         |                                                                                                    |             | Duningrise                        |           |
| ings.     |                                                                                                    |             | - Add New Cologary                |           |
| ten Felds |                                                                                                    |             |                                   |           |
|           |                                                                                                    |             | Tagi                              |           |
|           |                                                                                                    |             |                                   | AN        |
| - 1 k     |                                                                                                    |             | Income light with communi-        | -         |
| -         | fourt f                                                                                                    | Sangthat.   | Channel have also many special la |           |
|           | nir                                                                                                    |             |                                   | •         |
|           | window 1                                                                                                    |             |                                   |           |

Add your title in the header box as illustrated above, and your content in the text editor field.

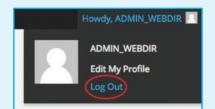

#### 10. LOG OUT

To log out, go to your name in the top right hand side of the menu panel across the top of your screen and click 'Log out'.

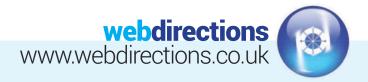

# **INTERMEDIATE GUIDE:**

(Editing a text widget, editing an image widget and editing a menu)

### 11. LOG IN

(Following step 1 in the Quick Start guide above).

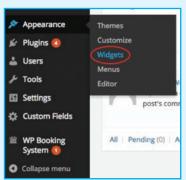

#### 12. EDITING A TEXT WIDGET

Go to 'Appearance' on the left hand side of the Dashboard, and select 'Widgets'.

| Footer Sidebar Right                      |           |
|-------------------------------------------|-----------|
| Widgets in this area will be shown in the | e footer. |
| Text                                      | •         |
| Text                                      |           |
| Title:                                    |           |
| copyright line (if applicable)            |           |
|                                           |           |

Amend the text as you desire and click 'Save'. You will notice you have the option to 'Automatically add paragraphs'. This is recommended if you have multiple lines of text. Note, if you hit Return on your keyboard, it will add a paragraph. If you hit Shift and Return together, it will move the text to the next line (simple line break). This also applies to the main text editor on your pages and posts.

| image Widget      |         |   |
|-------------------|---------|---|
| Select a          | n Image |   |
| Image             |         |   |
| Title:            |         |   |
| Alternate Text:   |         |   |
| box image         |         |   |
| Capiton:          |         |   |
|                   |         |   |
|                   |         | - |
| Link;             |         |   |
| Stay in Window \$ |         |   |
| Sze: Full Size 1  |         |   |
| Nign: none #      |         |   |
| Delete   Close    |         |   |

#### 15. EDITING AN IMAGE WIDGET

You will see you have the option to 'Select an Image' to replace what it already there, add 'Alternative text' and to add a 'Link.' Alternative text is for accessibility and will display if the image does not load in the viewers browser. Please leave the 'Title' section blank unless you want this text to appear above the image. The link options allow you to choose if you want the link to open in a new browser window or to replace the content in your current window. We would recommend opening in a new window so that your website is still easily accessible should the user wish to go back to it. Once happy with your amends, click 'Save'.

## Tel: 01256 863050 Email: info@webdirections.co.uk

Select the region that you want to update and click on the downward arrow, then select the 'Text widget' that you want to update and click on the downward arrow.

 $\odot$ 

.

.

Header Sidebar

Footer Sidebar Left

Footer Sidebar Right

Tex

Text

.

÷

# \_\_\_\_\_

**Right Sidebar Box1** 

**Right Sidebar Box2** 

**Right Sidebar Box3** 

Image Widget

## webdirections www.webdirections.co.uk

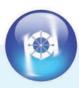

| Right Sidebar Box3                                                |      | Right Sideba                        | ir Box3                                  |          |
|-------------------------------------------------------------------|------|-------------------------------------|------------------------------------------|----------|
| Widgets in this area will be shown in box<br>the right-hand side. | 3 on | Widgets in this a the right-hand si | rea will be shown in b<br>ide.           | iox 3 on |
| Custom Menu: Popular Subjects                                     | w.   | Custom Menu:                        | Popular Subjects                         | ÷        |
| Title:                                                            |      | Title:                              |                                          |          |
| Popular Subjects                                                  |      | Popular Subj                        | ects                                     |          |
| Select Menu: sidebar menu 🚽                                       |      | Select Menu:                        | sidebar menu 🔹                           |          |
| Delete   Close                                                    | Save | Delete   Close                      | footer menu<br>main menu<br>sidebar menu | Save     |

#### 16. EDITING A MENU WIDGET

Your website might have a 'Custom Menu' widget. Within the widget options, you can amend the Title and which menu is used.

| Dashboard            | WordPress 4.1.1 is av       |  |
|----------------------|-----------------------------|--|
| * Posts              |                             |  |
| 9) Media             | Widgets                     |  |
| Pages                | Available Widgets           |  |
| Comments             | To activate a widget drag i |  |
| 🛱 Contact            | settings, drag it back.     |  |
| Bookings             | Archives                    |  |
| Appearance           | A monthly archive of your   |  |
| Themes               | Calendar                    |  |
| Customize<br>Widgets | A calendar of your site's P |  |
| Menus                | Custom Menu                 |  |
| Editor               |                             |  |

#### 17. EDITING A MENU

If you want to edit the pages that appear in the selected menu, you must do so using the 'Menus' tab under 'Appearance' in the left hand side of the dashboard.

| Edit Menus                                                   | Manage Locations                                                                                                |                                                                                                    |
|--------------------------------------------------------------|----------------------------------------------------------------------------------------------------|----------------------------------------------------------------------------------------------------|
| Select a menu to edi                                         | Footer Menu (Extra Mer<br>/ Main Menu Oreader Me<br>Popular                                                     |                                                                                                    |
| anna haiptain                                                | (                                                                                                    |                                                                                                    |
| -                                                            |                                                                                                    |                                                                                                    |
|                                                              | Mexiltrature                                                                                                    |                                                                                                    |
| Annual Annual Station                                        | -                                                                                                    | te and a first of the second difference of the second second second second second second second second second s |
| Salary<br>Salar + 2 Spot salarses<br>Salar + and - political | -                                                                                                    |                                                                                                    |
| National California<br>National<br>Tatlant                   |                                                                                                    | 744 T                                                                                                    |
| shall balanters                                              | Advertised to be added                                                                                          | Aug. 0                                                                                                    |
| -                                                            | Automation and Automation                                                                                       | No                                                                                                    |
|                                                              | Manager Land                                                                                                    | Aug. 1                                                                                                    |
|                                                              | March Antibiotic (1911)                                                                                         |                                                                                                    |
|                                                              | The second second                                                                                               | N# 1                                                                                                    |
|                                                              | Analytics of the                                                                                                | No. 1                                                                                                    |
|                                                              | termine the second second second second second second second second second second second second second second s | 1411                                                                                                    |
|                                                              | terra Lettings                                                                                                  |                                                                                                    |
|                                                              | Antoningen States                                                                                               | align pair and the local segments for some                                                                      |

**18** Using the drop down at the top of the page, select which menu you want to amend, and click 'Select'.

| Restaurant Booking sub /               | rem Page +                   | Restaurant Booking sub item                      | Page +               |
|----------------------------------------|------------------------------|--------------------------------------------------|----------------------|
| Navigation Label<br>Restaurant Booking | Title Attribute              | Navigation Label Titl Cafel Booking              | le Attribute         |
|                                        | t from under Drop Down Under | Move Up one Down one Out from ut<br>Booking Form | nder Drop Down Under |
| Original: Restaurant Booking           |                              | Original: Restaurant Booking                     |                      |
| Remove   Cancel                        |                              | Remove   Cancel                                  |                      |

Select the page listing you want to edit and click on the downward arrow to open the options. You can change the 'Navigation Label' if you want the listing to appear differently to the title that appears on the actual page. For example, you can delete ': Restaurant' from the label and rename it to something more suitable. You can also add a 'Title Attribute' which will appear when you mouse-over the link in the menu.

## webdirections www.webdirections.co.uk

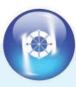

| Loc Menue Manage Locations                        |                                                                              |  |
|---------------------------------------------------|------------------------------------------------------------------------------|--|
| het a nanuni edit. Main Mena (Header Mena) 🚽 ( ja | NO. IN CONTRACTOR AND                                                        |  |
| ges - Para land                                   | Man Menu                                                                     |  |
| nia Alame Main Menu                               |                                                                              |  |
| enu Structure                                     |                                                                              |  |
| rag each item into the order you prefer. Click th | e arrow on the right of the item to reveal additional configuration options. |  |
| Home                                              | Page *                                                                       |  |
| Sider+2 Equal                                     | Page 1                                                                       |  |
| Gallery                                           | Page +                                                                       |  |
| Full-main-additional                              | Page +                                                                       |  |
| Full-2 Equal                                      | Page +                                                                       |  |
| Drop Down                                         | Cutture +                                                                    |  |
| Main - Widgets and Jerry                          | Page -                                                                       |  |
| Main - Additional autoinen                        | Page +                                                                       |  |
| Sider-main-additional sub-laws                    | man -                                                                        |  |
| Backing Form and item                             | Page -                                                                       |  |
| Cafe Booking sub-Item                             | Page +                                                                       |  |
| Contact                                           | Page +                                                                       |  |

20.

Once happy with your changes, click 'Save Menu'. This change should then automatically update in any corresponding menu widgets on the website.

| Pages        |                 |            |
|--------------|-----------------|------------|
| Most Recent  | View All Se     | earch      |
| Restaura     | nt Booking      |            |
| Booking I    | form            |            |
| Gallery      |                 |            |
| Slider + 2   | Equal column    | s          |
| Slider + n   | nain + addition | nal        |
| 🔲 Full + ma  | in + additional | C          |
| - Full + 2 E | qual            |            |
| Contact      |                 | Ť          |
| Select All   | Ac              | id to Menu |
| Links        |                 |            |
| Categories   |                 |            |

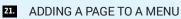

Select the menu that you want to add a page to using the drop down box at the top of the page, shown in step 18. Using the 'Pages' box, tick next to the page name you want to add and then click 'Add to menu'. You can change the listing options if you want, as described in step 19, then click 'Save Menu'.

|                             | s Your Company Name . O 9 ♥ 0 . + New Yew Rage 1 New Rooking                          |
|-----------------------------|---------------------------------------------------------------------------------------|
| E Dechlorerd                | Weathrain 6.1.1 to evolve of these update man-                                        |
| ,r Posts<br>93 Media        | Edit Page Antonio                                                                     |
| 🖉 Pages 🚽                   | Main + Additional                                                                     |
| All Pages<br>Add New        | Permitrik Ngrindsanginsasakhinend algap eth addited center? Int ( Yes hgr ) for beinn |
| Comments                    | Header Image                                                                          |
| O Context                   | Tennalize range<br>Sam William Water                                                  |
| E Bookings                  |                                                                                       |
| P Appearance<br>Sr Pugins 🔕 |                                                                                       |
| å Uwens                     |                                                                                       |
| Jr Tools                    |                                                                                       |

23. Some or all of your pages may have a 'Header Image' option or similar.

| Header Image   |   |
|----------------|---|
| Header Image   |   |
| Max 920px Wide | 0 |
|                | × |
|                | 0 |
|                |   |
|                |   |
|                |   |
|                |   |

24. If an image is already there that you want to replace, mouse-over the image and click on the 'X' icon.

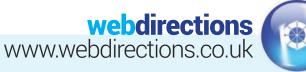

| ик 🕐                      | ł |
|---------------------------|---|
| ale at langes             | 1 |
| pload Files Media Library |   |

| Header Image      |           |  |
|-------------------|-----------|--|
| Header Image      |           |  |
| Max 920px Wide    |           |  |
| No image selected | Add Image |  |

23 You will then be given the option to 'Add an image', select this button. The area you are adding an image may suggest the recommended image dimensions for this area in pixels. If possible, it is best to upload an image at the correct output dimensions to avoid unwanted cropping, or distortion that WordPress might apply. Alternatively you can click the 'Edit image' option to scale/crop the image within WordPress.

|   | in the second second | ct Image     |
|---|----------------------|--------------|
| e |                      | d Files Medi |
|   |                      |              |
|   |                      |              |
|   |                      |              |

**25.** You can select an existing image from the 'Media Library' and click 'Select' or you can use the 'Upload Files' tab and select an image from your computer.

| Main + Additional                                                                                                    | PLANA           |                            |
|----------------------------------------------------------------------------------------------------|-----------------|----------------------------|
| Annual in the Annual Annual Annua | 1000            |                            |
| And and the contraction of a page of addition of the last operation of the second                                                                                                    |                 | Preven Durges              |
| reader Image                                                                                                    |                 | Published (g)              |
| Number Insign                                                                                                    | @ Yubity        | r malek bat                |
| taar Kifigo letan                                                                                                    | O feeture       | ni. 70 Branne              |
|                                                                                                    | III Addient     | et av 34 21, 2014 (B 12,28 |
|                                                                                                    | Advance for the | -                          |
|                                                                                                    | Page Attri      | hutes .                    |
|                                                                                                    | Parate          |                            |

27. Once you have selected your new image, you will return to the 'Edit Page' view. Be sure to click 'Update' for your changes to be saved.

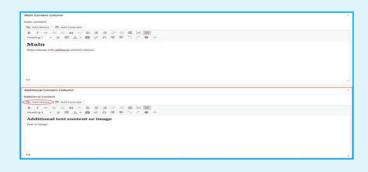

#### 28. ADDITIONAL TEXT/CONTENT

Some of your pages might have the 'Additional Text' option under the main content box. You can add Text or Media to either content box. However, please bear in mind that any content added into the 'Additional Text' box may only appear in a narrow column and so images will need to resize to fit.

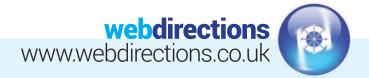

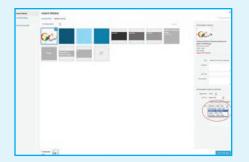

If possible, it is best to upload an image at the correct output dimensions to avoid unwanted cropping, or distortion that WordPress might apply. Alternatively you can click the 'Edit image' option to scale/crop the image within WordPress. 29. Once happy with you image choice, click 'Insert into page'.

30. You will be taken back to the 'Edit Page' view and your image should have been inserted into the relevant content box. You can continue adding media, or text as desired. Once complete, click 'Update' and your changes should appear on the website.

| 93 Add Media III. Add Calendar                                | Visual Text |
|---------------------------------------------------------------|-------------|
| $\begin{array}{cccccccccccccccccccccccccccccccccccc$          | ×           |
| Main Main softens with additional content volumes tablemempin |             |

31. ADDING LINKS INTO TEXT/CONTENT AREAS

Select/highlight the text that you wish to add a link to. Click the link icon within your text editor.

| Insert/edi       | t link             |
|------------------|--------------------|
| Enter the desti  | nation URL         |
| URL              | http://            |
|                  | Open link in a new |
| Or link to exist | ing content 🔺      |
| Search           |                    |

- You will be given the option to add the link destination, and 'Title' text will appear when you mouse over the link. You can also link to an existing page on your website by selecting a page from the list. Once finished with your link settings, click 'Add Link'.
- You will then be taken back to the 'Edit Page' view. Click 'Update' to save your changes.

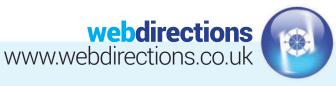

| 91 Add Media | 🕮 Add       | Calendar    |        |     |   |     |   |   |   |
|--------------|-------------|-------------|--------|-----|---|-----|---|---|---|
| B I ADE      | ⊟ ⊟         | 66 -        | ≡ 3    | 1 1 | P | 2   |   |   |   |
| Bold agraph  | . ⊓ Ξ       | <u>A</u> *  |        | Ω ( | 镡 | Ξį. | 5 | C | 0 |
| Main         | th additior | nal content | column |     |   |     |   |   |   |

#### 34. REMOVING EXISTING LINKS

To remove an existing link, highlight the link text. Both link buttons will be selected however just click on the broken link icon as shown in the below image. Then save your page by selecting the 'Update' button as shown in step 7.

| 92 Add Media   III Add Calendar<br>B J = II   II 44 - 1<br>Terregraph + V III ▲ + 1 |           |           | Yes       | 1 |
|-------------------------------------------------------------------------------------|-----------|-----------|-----------|---|
| ₽ × <sub>ya</sub>                                                                   | Galley?   | Gallery 6 | Gallery 5 |   |
| Gallery 4                                                                           | Gallery 3 | Gathery 2 | Gallery 1 |   |
|                                                                                     |           |           |           |   |

#### 35. ADDING TO/EDITING YOUR GALLERY

Left click over your gallery and select the pencil icon to edit. To delete your gallery completely, select the cross. (You will need to save the page for the deletion to take effect.)

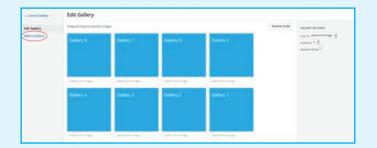

Within your gallery, you may reorder your images by dragging and repositioning them in your desired order. You may also add captions to your images: Please note your captions will be displayed underneath your images within your gallery. To add to your gallery images, click 'Add to Gallery' on the left.

| Cance Gallery               | Add to Gallery                                                                                                    | *                                                                                                    |
|-----------------------------|----------------------------------------------------------------------------------------------------|----------------------------------------------------------------------------------------------------|
| Ent Galaxy<br>And to Galaxy | instantion toologies<br>Instantion toologies<br>Instantion toologies | Proceedings     Control of the second second s |
|                             |                                                                                                    | (all the second second s                                                                                                    |

Upload a new image from your computer, or select an existing image from your Media Library. You may also add a title, caption, alt text or description to your image. If you add a caption as in step 36, it will display underneath your image within your gallery. Once you've added your new image, click the 'Add to gallery' button at the bottom.

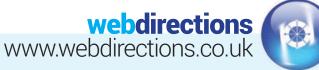

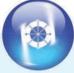

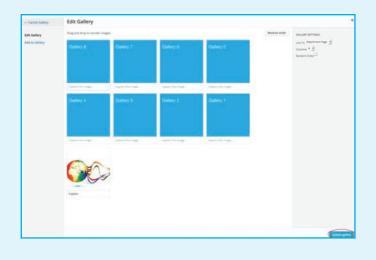

Once you've added to your gallery, or just edited the 38. existing content, you will need to click the 'Update Gallery' button.

Gallery Pop-ups - If you want your gallery images to open larger in a popup overlay upon clicking the thumbnails, you will need to select 'Media File' from the Gallery Settings on the right of the screen.

Example of Gallery Popup. Click small gallery thumbnail to view larger image in popup. You only need to add the gallery images once. You upload the larger image (recommend max size 1024px wide). Your uploaded image will be automatically cropped to create the thumbnail image.

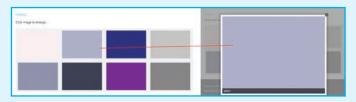

| Reverse order    | GALLERY SETTI | NGS                                                                                     | GALLERY SETT         | NGS                                                                                    |
|------------------|---------------|-----------------------------------------------------------------------------------------|----------------------|----------------------------------------------------------------------------------------|
| ×                | Link To Media | File -                                                                                  | Ung To Attach        | ment Page 📩                                                                            |
|                  |               | 4 columns                                                                               | Columns 4            | 4 columns                                                                              |
|                  | Random Order  |                                                                                         | Random Order         |                                                                                        |
|                  | Size Thumbna  |                                                                                         | Size Thumbri         | • •                                                                                    |
|                  | ATTACHMENT    | DETAILS                                                                                 | ATTACHMENT           | DETAILS                                                                                |
| ption this image |               | gallery2.jpg<br>March 19, 2015<br>4 kB<br>640 × 480<br>Edit Image<br>Delete Permanently |                      | focusbox.jpg<br>March 18, 2015<br>858 8<br>200 × 138<br>Edit Image<br>Delete Permanent |
|                  | URL           | http://wdsamples.co.uk/re                                                               | URL                  | http://wdsamples.co.uk/                                                                |
|                  | Title         | gallery2                                                                                | Tich                 | focusbox                                                                               |
|                  | Caption       |                                                                                         | Caption              | <a<br>href="http://wdsample<br/>s.co.uk/responsive</a<br>                              |
|                  | Alt Text      |                                                                                         | Alt Text             | About Us                                                                               |
|                  | Description   |                                                                                         | Description          |                                                                                        |
|                  |               |                                                                                         | California Links 198 | link to page                                                                           |

Gallery Page Links - If you want your gallery images to link to a specific page on your website or even on an external website, you will need to select 'Attachment page' from the Gallery settings on the right of the screen. You will also need to add the page URL to the Gallery Link URL box.

E.g. http://google.com or http://yourdomainname.co.uk/about-us - NOTE: Not all websites will have this option available.

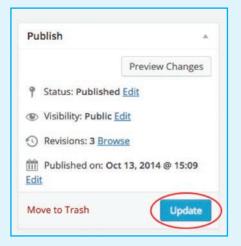

After you've completed editing your gallery you will return 41. back to your page, or post. You will need to click the 'Update' button as in step 7.